## PANVIEW iQ™ Firmware Updates

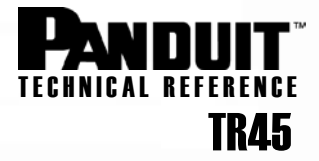

**Published**: 4/15/08 **Republished**: 7/23/08

## Logging into the PANVIEW iQ*™* Panel Manager

It is important to understand what firmware version(s) you are currently running so that you may perform any necessary firmware updates appropriate for your hardware. Before you begin these instructions, however, it is necessary that you complete following prerequisites:

- Install and connect the PVIQ hardware as indicated in the System Hardware Installation Instructions.
- Make sure that you have completed all Firmware Preparations as instructed in Technical Reference # TR44
- Make sure that you have access to a DHCP server

## Display Firmware Version

- 1. Ensure that the first Panel Manager (PM) of the Ethernet daisy chain is connected to a subnet with an available DHCP server.
- 2. Ensure that the laptop's Ethernet port is set to obtain an IP Address automatically (DHCP)—see your Windows help files for more info.
- 3. Connect the laptop computer to the available RJ45 port on the last PM of the Ethernet daisy chain.
- 4. Open a Command window (cmd.exe) on the PC by navigating to the Microsoft<sup>®</sup> Windows<sup>®</sup> "Start" icon and selecting the "Run" icon.

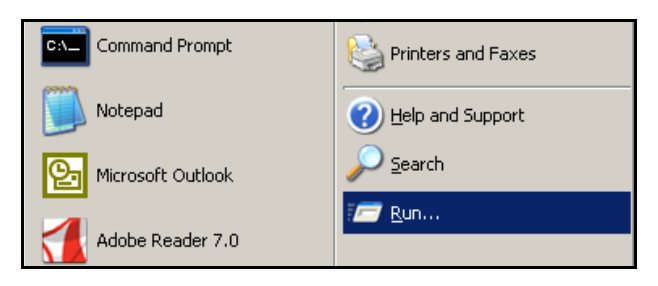

5. In the dialog box, type cmd (see below) and then hit the OK button.

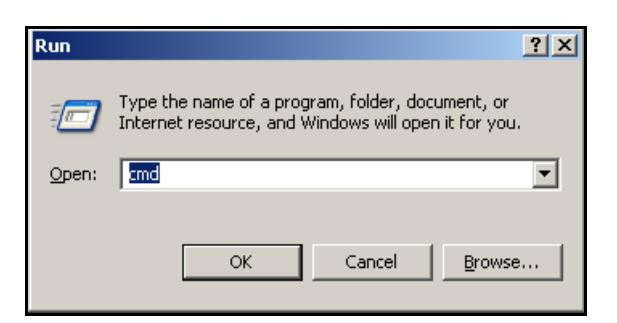

- 6. Copy the pviqutilexe to the C drive (i.e.  $c:\)$ ).
- 7. Execute the pviqutile.exe function to determine the MAC to IP mapping.
- 8. Open a Command window (cmd.exe) on the PC by as instructed in steps 4 and 5 (above).
- 9. Execute the pviqutile.exe function to determine the MAC to IP mapping by typing "pviqutil.exe" at the C:> prompt (pviqutil.exe can be found on the Installation CD).

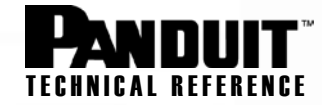

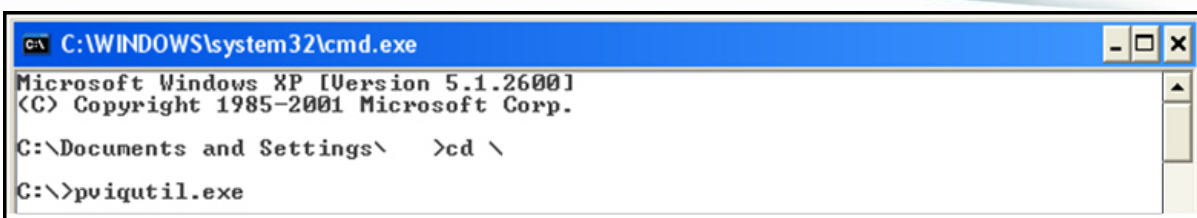

10. The screen will display the necessary MAC and IP mapping information (as shown below).

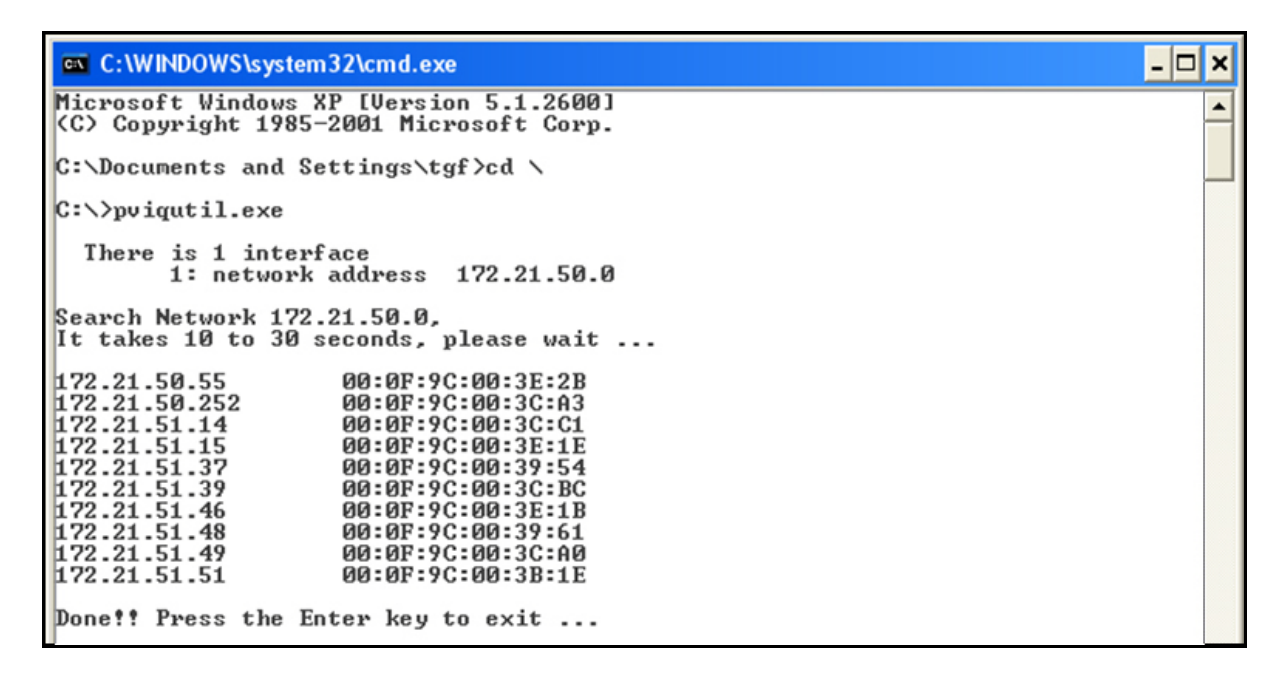

11. Telnet into the PViQ device (i.e. "telnet 172.21.51.46").

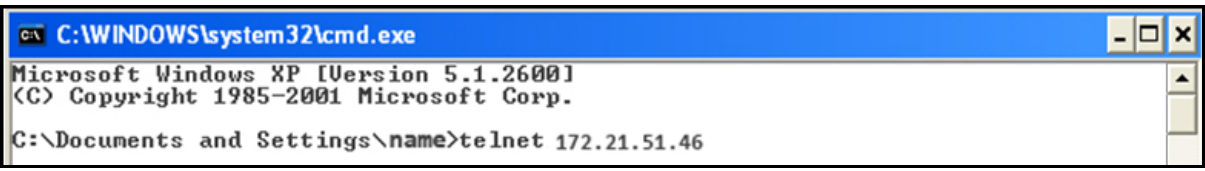

- 12. At the login prompt, use the following to bring up the welcome Screen.
	- o **login:** admin
	- o **password:** panduit

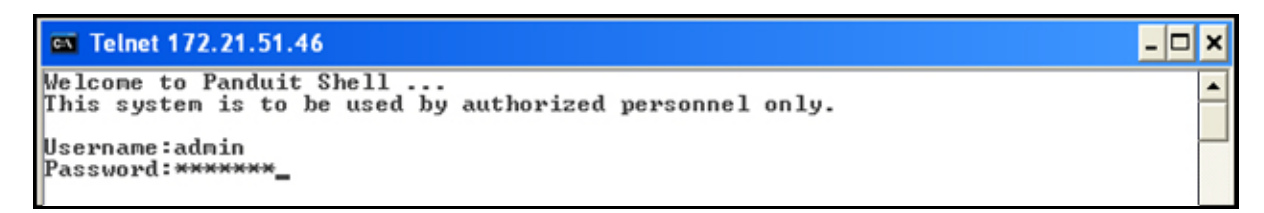